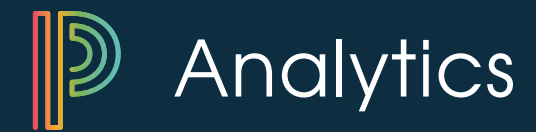

# **Analytics Administrative Tasks**

**Setting up custom features in PowerSchool Analytics (PS Analytics) is key in implementing the system in your division or school. In fact, several functions of a PS Analytics site depend on the features set here and therefore cannot be used without completing the setup. Please follow the steps outlined below to take full advantage of your PS Analytics system!**

### **Map Discipline Codes to Sanction and Category:**

After your discipline file has been uploaded to PS Analytics, mapping each discipline code to the appropriate sanction and category will allow student discipline data to display in Analytics Reporting.

- Ü **Verify that your data administrator has uploaded your initial discipline data file to PS Analytics**
- **C** Select the **Discipline**<sub>N</sub> tab located in the Settings module of PS Analytics
- $\bullet$  For each discipline type, select the **appropriate Discipline/Sanction and Sanction Category**
- **Click Save at the top of the screen**

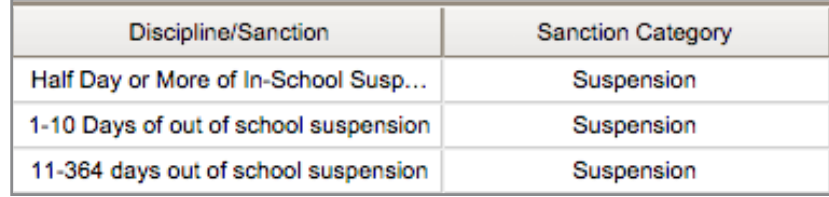

## **Establish the Criteria for Student Intervention Eligibility:**

PS Analytics allows you to identify students in need of an intervention by defining the criteria your division uses to determine intervention eligibility. To take advantage of this feature, simply update the Intervention Eligibility tab of Settings.

- **C** Select the **Intervention Eligibility**  $\frac{1}{k}$  tab located in the Settings module of PS Analytics
- Ü **Select the eligibility area for which you'd like to establish intervention criteria**
- Ü **Click Add Row and select the data point that will be used to determine intervention eligibility**
- Ü **Use the Operator and Threshold fields to determine what performance range will qualify a student for intervention**
- **C** Add a row for each additional data point as needed, then click **Save**
- When all rows have been entered, click **Activate** | students eligible for intervention will now be **identified based on the criteria set**

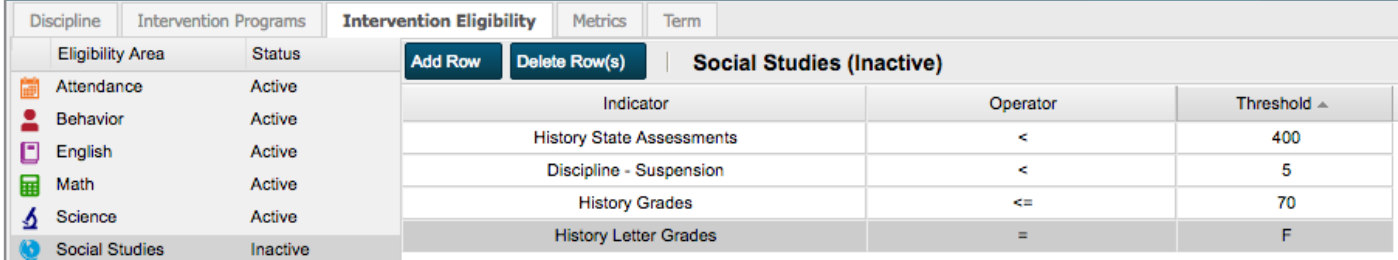

### **Add Student Intervention Programs to PowerSchool Analytics:**

PS Analytics also allows teachers and other staff to track student interventions. In order to take advantage of this feature, the intervention categories and programs in use will need to be added to the Intervention Programs tab of Settings.

- **C** Select the **Intervention Programs** tab located in the Settings module of PS Analytics
- Ü **Click Add Category and complete all fields (Hint: Each category can have multiple programs.**

**Ex- A category might be "Reading Interventions" and house many different specific intervention programs)**

- Ü **Select a category, click Add Intervention Program , and complete all fields (Hint: Programs may be created at the division or school level using the Published Location field.)**
- $\supset$  Be sure to add as many categories and related programs as needed
- **Click the Notification Types**  $\int_{\mathbb{R}}$  tab to review the methods of communication approved for notifying parents **and guardians about interventions**

#### **Create Division Reporting Metrics:**

PS Analytics offers snapshot reports that allow for detailed reporting for multiple data points, identifying the performance level of each student. Each snapshot report is based on a metric created at the division level.

Demo

**Add Indicator** 

- **C** Select the **Metrics** tab located in the Settings module of PS Analytics
- **Click Create** and enter a name for your new metric
- Ü **Review the default performance bands listed under Status and customize/add bands as needed**
- Ü **Select the Add Indicator drop-down and choose the data point that you'd like to include in your metric**
- Ü **Identify the range for each performance band (Hint: This is the range of scores or data that would qualify a student to be placed in this proficiency band)**
- **◯** Check the box to include this data point in your overview data (Hint: To **determine a student's overview performance band, Analytics will use the lowest performance from any indicators included in the overview.)**
- Ü **Add additional indicators as needed, then click Save**
- Ü **When all indicators have been added, click Activate snapshot reports can now be run for this metric (Hint: Once a metric has been activated, it can no longer be edited)**

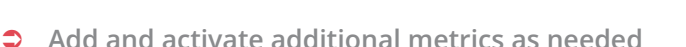

#### **Add Reporting Quarters to PowerSchool Analytics:**

PS Analytics organizes some data points (including grades, discipline, attendance, and benchmarks) by the quarter in which they occurred. To ensure that data points appear in the appropriate quarter, quarter dates must be added to PS Analytics.

- **C** Select the **Term**<sub>N</sub> tab located in the Settings module of PS Analytics
- $\supset$  Click **Add** and complete all fields for each of the four quarters

**As you work to complete this checklist, please take advantage of the detailed resources available on our Help site at help.interactiveachievement.com/lds/user-help/settings/. Our IA Support team is also available via PS Analytics Live (M-F; 7am-5pm) or by email at aasupport@powerschool.com.** 

#### Math **Status Benchmarks** (Remove) Included In ☑ Overview **Off Track** 'n  $\geq$ (Red) to ≺ 60 (Remove)

÷.